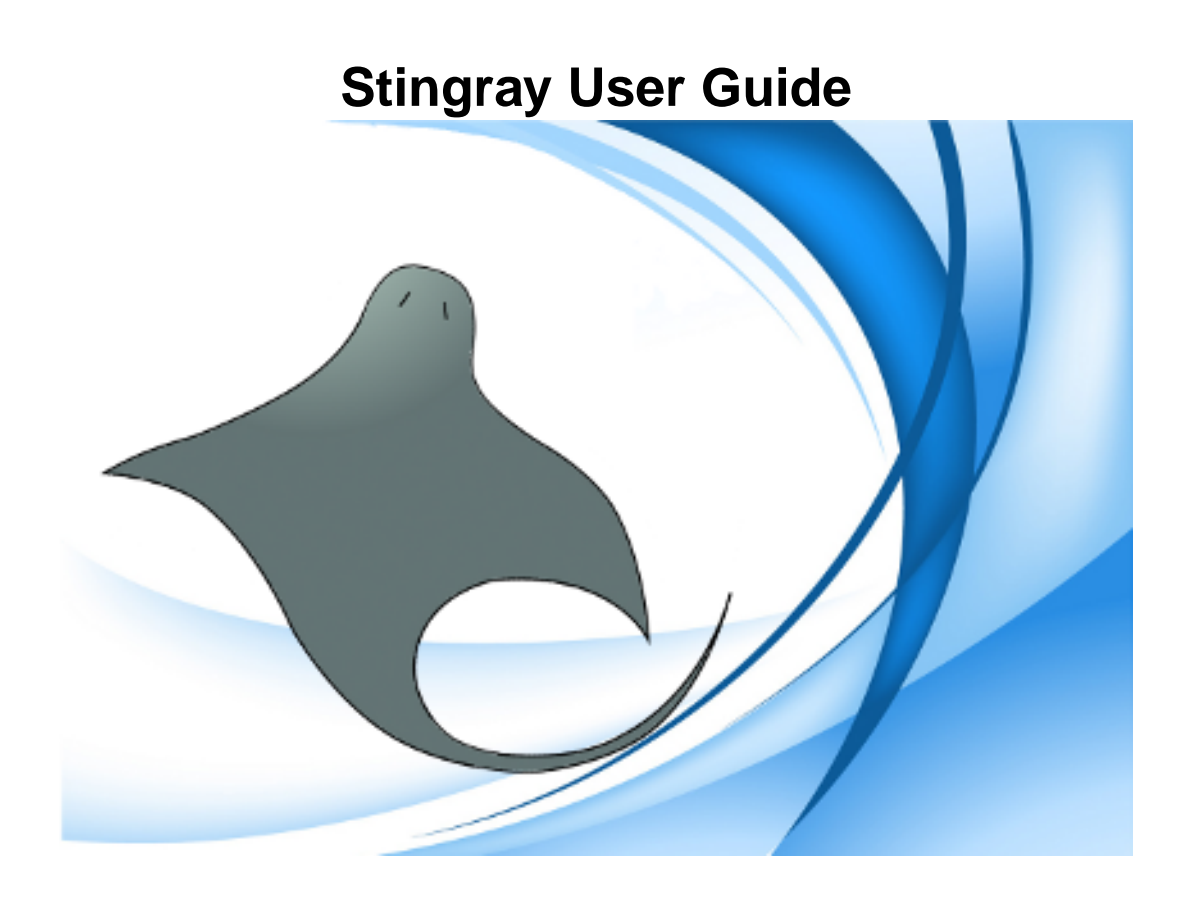

*Copyright © 2008 - 2016 Maxprograms*

# **Table of Contents**

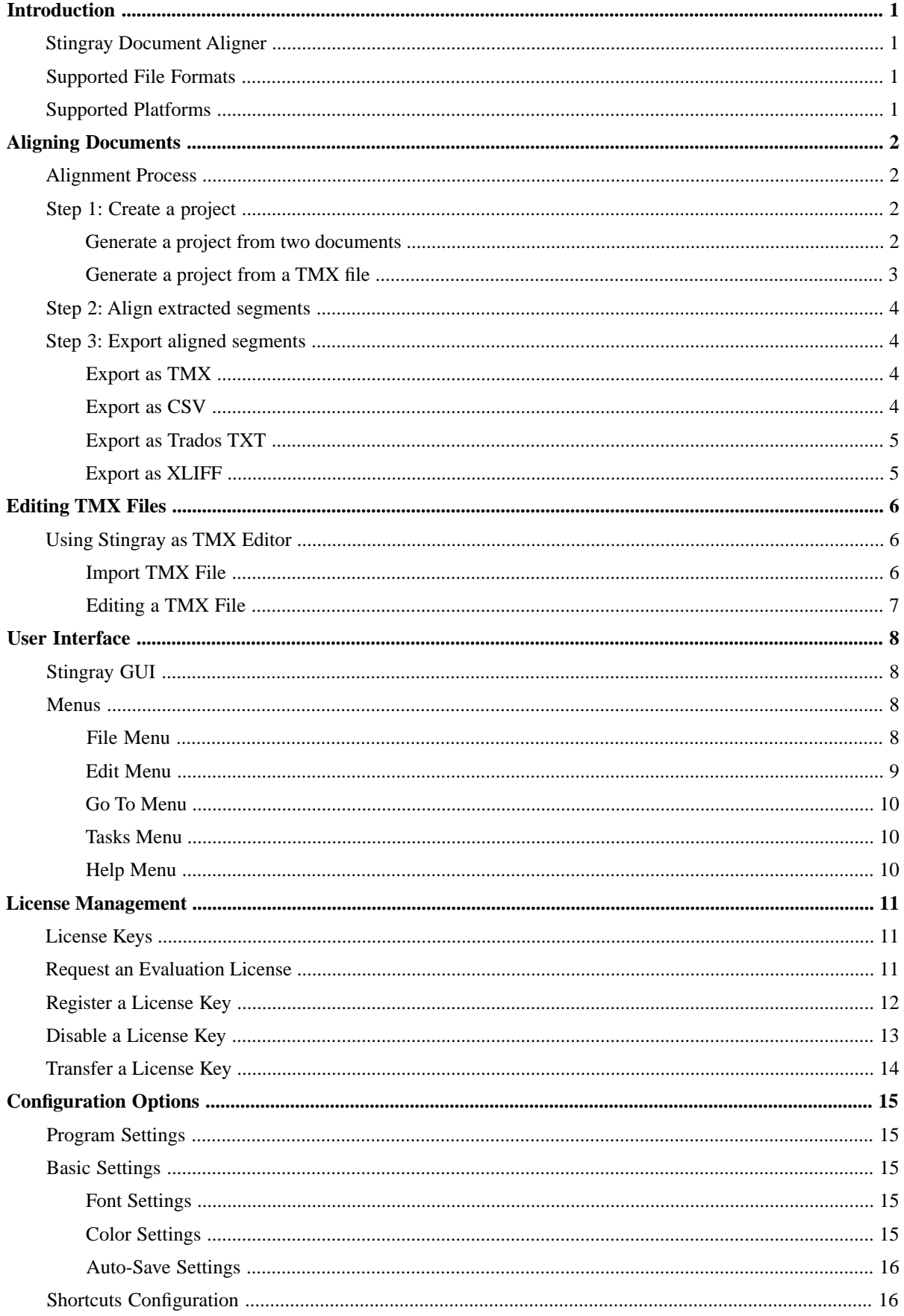

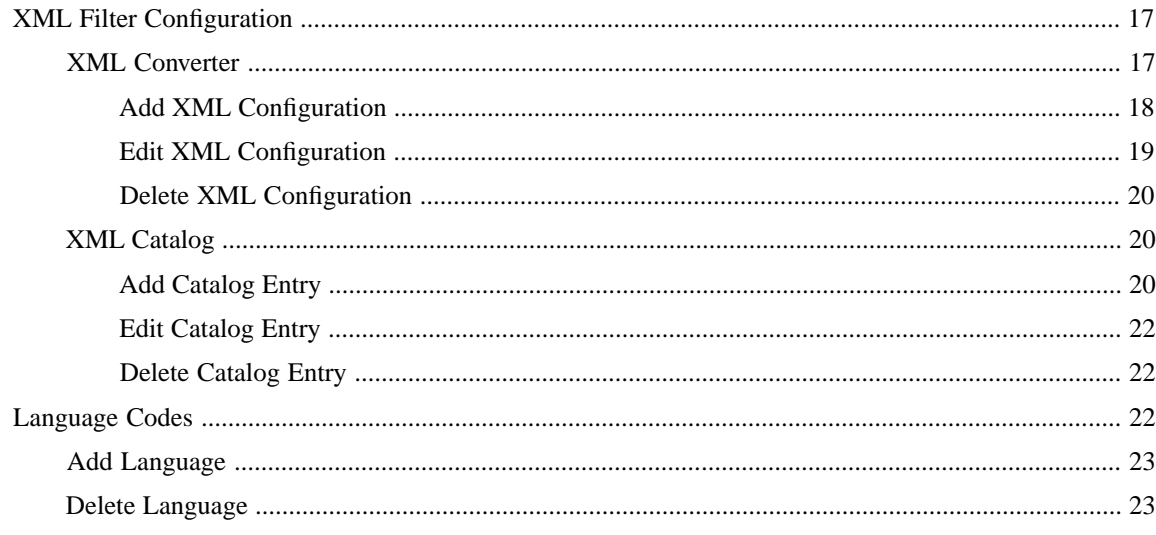

# <span id="page-3-0"></span>**Introduction**

# <span id="page-3-1"></span>**Stingray Document Aligner**

Stingray is a cross-platform document aligner designed to assist professional translators in the production of translation memories from existing translated material.

<span id="page-3-2"></span>Translation memories generated by Stingray can be used in most modern CAT (Computer Aided Translation) tools, including [Swordfish](http://www.maxprograms.com/products/swordfish.html).

# **Supported File Formats**

The file formats currently supported by Stingray are:

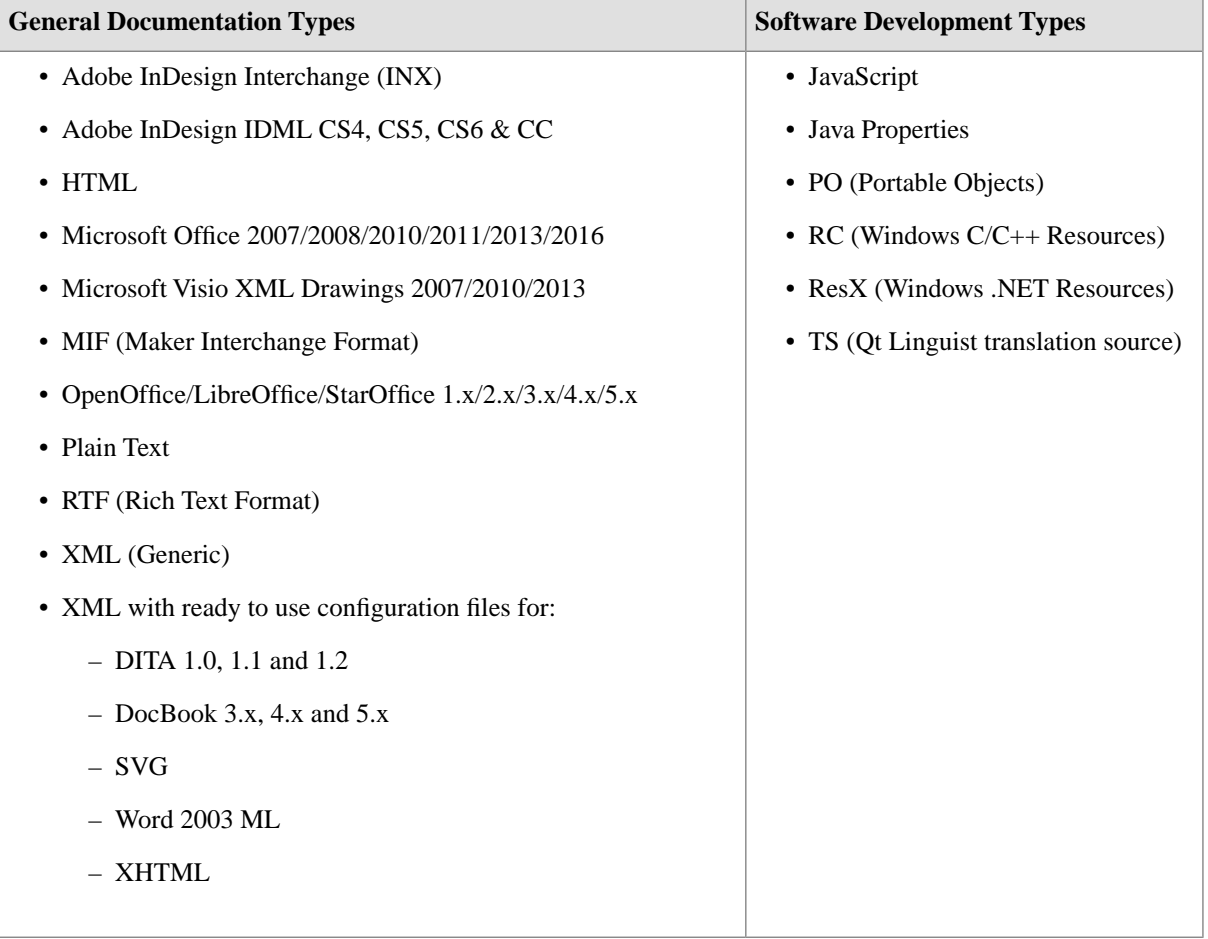

<span id="page-3-3"></span>The filter for XML files supports custom configuration. Users can define conversion rules for almost any XML vocabulary.

# **Supported Platforms**

- Microsoft Windows 7, 8.x and 10
- Mac OS X 10.8/10.9/10.10/10.11 (64 bit)
- Linux with GNOME desktop (64 bit)

# <span id="page-4-0"></span>**Aligning Documents**

# <span id="page-4-1"></span>**Alignment Process**

Aligning is a process with 3 basic steps:

- 1. Create a project, selecting the documents to align or importing a TMX file.
- 2. Correct the alignment of the generated/imported segment pairs.
- <span id="page-4-2"></span>3. Export the aligned segments to a useful file format.

## **Step 1: Create a project**

An alignment project can be created in two ways:

- 1. Processing two documents with similar structure to extract segment pairs. Use this option to create a new translation memory from a document and its translation.
- <span id="page-4-3"></span>2. Importing a TMX file. Use this option to correct the content of segments already defined by a translation tool.

## **Generate a project from two documents**

### **Procedure**

1. In the **File** menu, select **New Alignment Project** or click the **E** button.

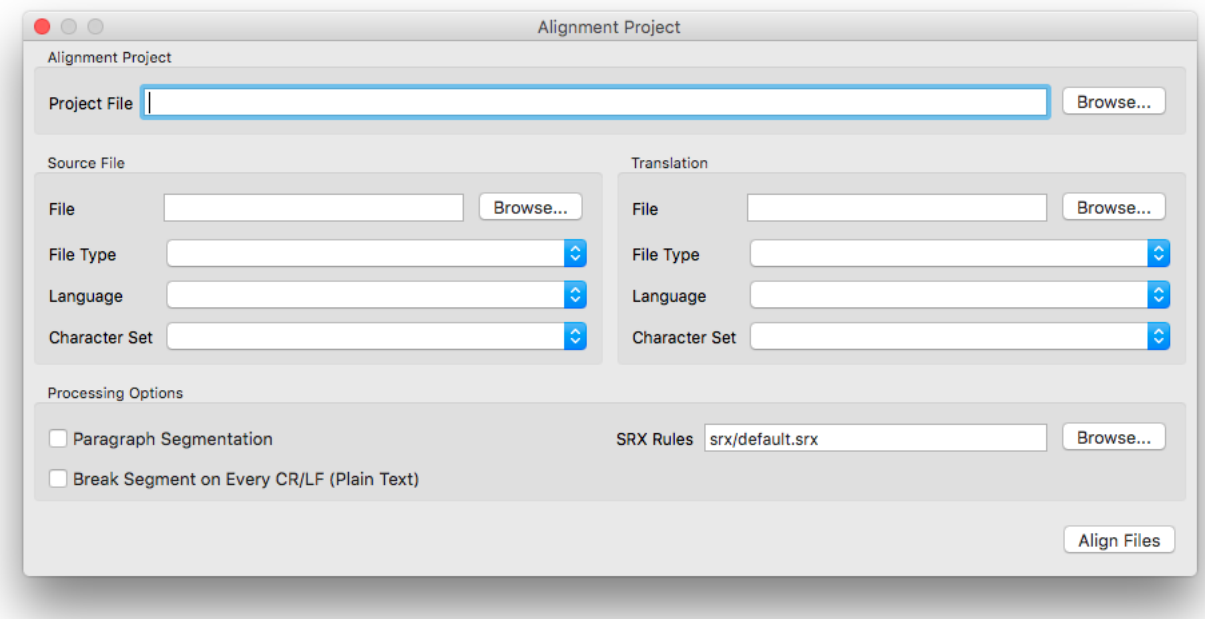

- 2. Enter the name of the alignment project file in the **Project File** text box or use the **Browse...** button next to it to select a name and location.
- 3. Select a source file and configure its properties in the **Source File** panel.
- Type the name of the source file in the **File** text box or use the **Browse...** button next to it to select a file a. from the operating system. If you use the **Browse...** button, the programs tries to automatically detect document type and character set.
- b. Select or correct the type of document in the **File Type** drop-down list.
- c. Select or correct the character set of the document in the **Character Set** drop-down list.
- 4. Select the file that contains the translations and configure its properties in the **Translation** panel.
	- a. Type the name of the translation file in the **File** text box or use the **Browse...** button next to it to select a file from the operating system. If you use the **Browse...** button, the programs tries to automatically detect document type and character set.
	- b. Select or correct the type of document in the **File Type** drop-down list.
	- c. Select or correct the character set of the document in the **Character Set** drop-down list.
- 5. If you want to align paragraphs instead of sentences, check the **Paragraph Segmentation** box.
- 6. If you are processing plain text documents, verify their formatting and check the **Break Segment on Every CR/LF (Plain Text)** box .
- <span id="page-5-0"></span>7. Enter the name of the SRX file to use for segmenting the documents in the **SRX Rules** text box or use the **Browse...** button next to it to select an SRX file from the file system.
- 8. Click the **Align Files** button to create the project and display it in Stingray's main panel.

## **Generate a project from a TMX file**

#### **Procedure**

1. In the **File** menu, select **Import TMX File**.

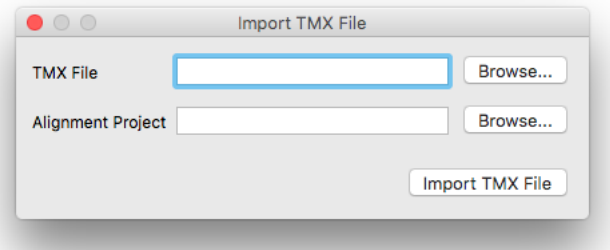

- 2. Type the name of the TMX file to import in the **TMX File** text box or use the **Browse...** button next to it to select it from the file system.
- 3. Type the name of the alignment project to create in the **Alignment Project** text box or use the **Browse...** button next to it to select a name and location.
- 4. Click th **Accept** button to start creating the project.
	- If the selected TMX file does not have a defined source language, select it in the window that appears.
	- If the selected TMX file contains translations in more than two languages, select the target language in the window that appears.

## **Results**

<span id="page-6-0"></span>A new alignment project is created from the data present in the selected TMX file.

## **Step 2: Align extracted segments**

### **Procedure**

- 1. Use the buttons that appear below the alignment panel (the columns of text boxes), or their equivalent entries from the **Edit** menu, to correct the segments.
	- Use the **Move Segment Up** ( $\hat{\mathbf{T}}$ ) and **Move Segment Down** ( $\hat{\mathbf{V}}$ ) buttons to move the segments up and down until they match the corresponding source/translation in the other column.
	- Use the **Split Segment** button (<sup>+|+</sup>) to split the text in the source or translation text box to match the counterpart in the other column.
	- Use the **Merge with Next Segment** button  $( \hat{B} )$  to combine the text in the source or translation text box with the text of the following segment.
	- Use the Delete Segment button (Computed the selected source or translation segment.
	- To edit the content of the source or translation text box, click the **Edit Segment** button  $(\mathcal{I})$  and modify the text. Save your changes with the **Accept Changes** button  $(\vee)$  or discard them using the **Discard Changes** button  $(X)$ .

## <span id="page-6-1"></span>**Step 3: Export aligned segments**

Stingray can export aligned segments in four formats accepted by most translation tools:

- TMX 1.4
- <span id="page-6-2"></span>• CSV (Comma Separated Values)
- Trados TXT  $(7.x/8.x)$
- XLIFF 1.2

## **Export as TMX**

### **Procedure**

- 1. In the **File** menu, select **Open File** or click the  $\Xi$  button.
- 2. Locate and open the alignment project to be exported.
- 3. In the **File** menu, select **Export Alignment Project as TMX**.
- <span id="page-6-3"></span>4. Select a file name and location for storing the generated TMX file.

## **Results**

A TMX file is generated and saved in the selected location.

## **Export as CSV**

## **Procedure**

1. In the **File** menu, select **Open File** or click the  $\Box$  button.

- 2. Locate and open the alignment project to be exported.
- 3. In the **File** menu, select **Export Alignment Project as CSV**.
- 4. Select the CSV file to generate.

The following dialog appears:

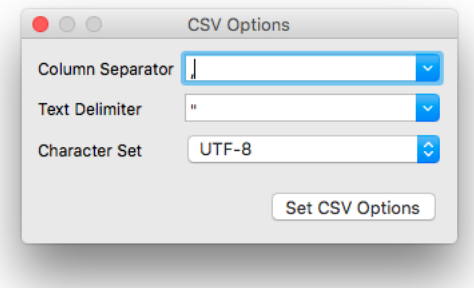

- 5. Type or select the column separator to use in the **Column Separator** drop-down list.
- 6. Type or select the text delimiter to use in the **Text Delimiter** drop-down list.
- 7. Select the character set to use in the **Character Set** drop-down list.
- 8. Click the **Set CSV Options** button.

### <span id="page-7-0"></span>**Results**

A delimited text file with the specified properties is created and saved in the selected location.

## **Export as Trados TXT**

### **Procedure**

- 1. In the **File** menu, select **Open File** or click the  $\Box$  button.
- 2. Locate and open the alignment project to be exported.
- 3. In the **File** menu, select **Export Alignment Project as TXT (Trados 7.x/8x)**.
- <span id="page-7-1"></span>4. Select a file name and location for storing the generated TXT file.

#### **Results**

A TXT file for Trados 7.x/8x is generated and saved in the selected location.

## **Export as XLIFF**

## **Procedure**

- 1. In the **File** menu, select **Open File** or click the  $\Box$  button.
- 2. Locate and open the alignment project to be exported.
- 3. In the **File** menu, select **Export Alignment Project as XLIFF**.
- 4. Select a file name and location for storing the generated XLIFF file.

#### **Results**

An XLIFF 1.2 file is generated and saved in the selected location.

# <span id="page-8-0"></span>**Editing TMX Files**

# <span id="page-8-1"></span>**Using Stingray as TMX Editor**

Stingray can be used to edit existing TMX files, without aligning two documents.

The steps for editing bilingual TMX files using Stingray are:

- 1. Import the TMX file into an Alignment Project;
- 2. Make changes in the imported TMX file;
- 3. Export the Alignment project as TMX or a different format.

<span id="page-8-2"></span>**Important:** all comments and properties stored in the TMX file are ignored when it is imported into an Alignment Project.

## **Import TMX File**

#### **Procedure**

- 1. In the **File** menu, select **Open File** or click the  $\Box$  button.
- 2. Locate and open the TMX file to be imported.

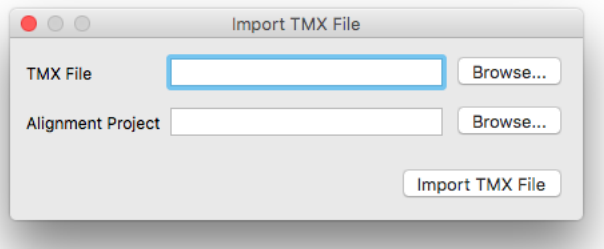

- 3. In the **Import TMX File** dialog, verify the name of the **TMX File** and adjust the name and location of the **Alignment Project** to be generated.
- 4. In the **Import TMX File** dialog, click the **Import TMX File** button to start the import process.
- 5. If the selected TMX file does not have a predefined source language, the following dialog will appear:

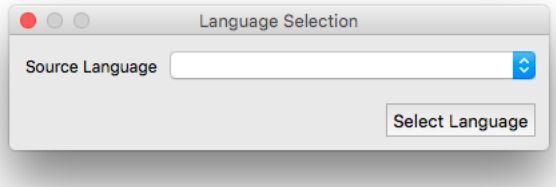

- a. In the **Language Selection** dialog, select the source language for the Alignment Project from the **Source Language** drop-down list.
- b. In the **Language Selection** dialog, click the **Select Language** button.

6. If the selected TMX file contains data in more than two languages, the following dialog will appear:

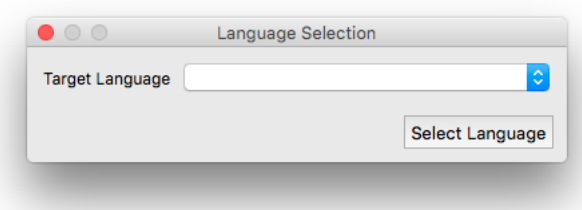

- a. In the **Language Selection** dialog, select the target language for the Alignment Project from the **Target Language** drop-down list.
- b. In the **Language Selection** dialog, click the **Select Language** button.

### **Results**

<span id="page-9-0"></span>The selected TMX file is imported into an Alignment Project and opened in Stingray for editing.

## **Editing a TMX File**

In addition to correcting alignment, as shown in section [Align Extracted Segments,](#page-6-0) you can also perform the following common tasks:

- Remove all tags
- Remove Duplicate Entries
- Remove initial and trailing spaces
- Change Language Codes

All features listed above are available in [Tasks](#page-12-1) menu.

# <span id="page-10-0"></span>**User Interface**

# <span id="page-10-1"></span>**Stingray GUI**

## The following picture portrays Stingray:

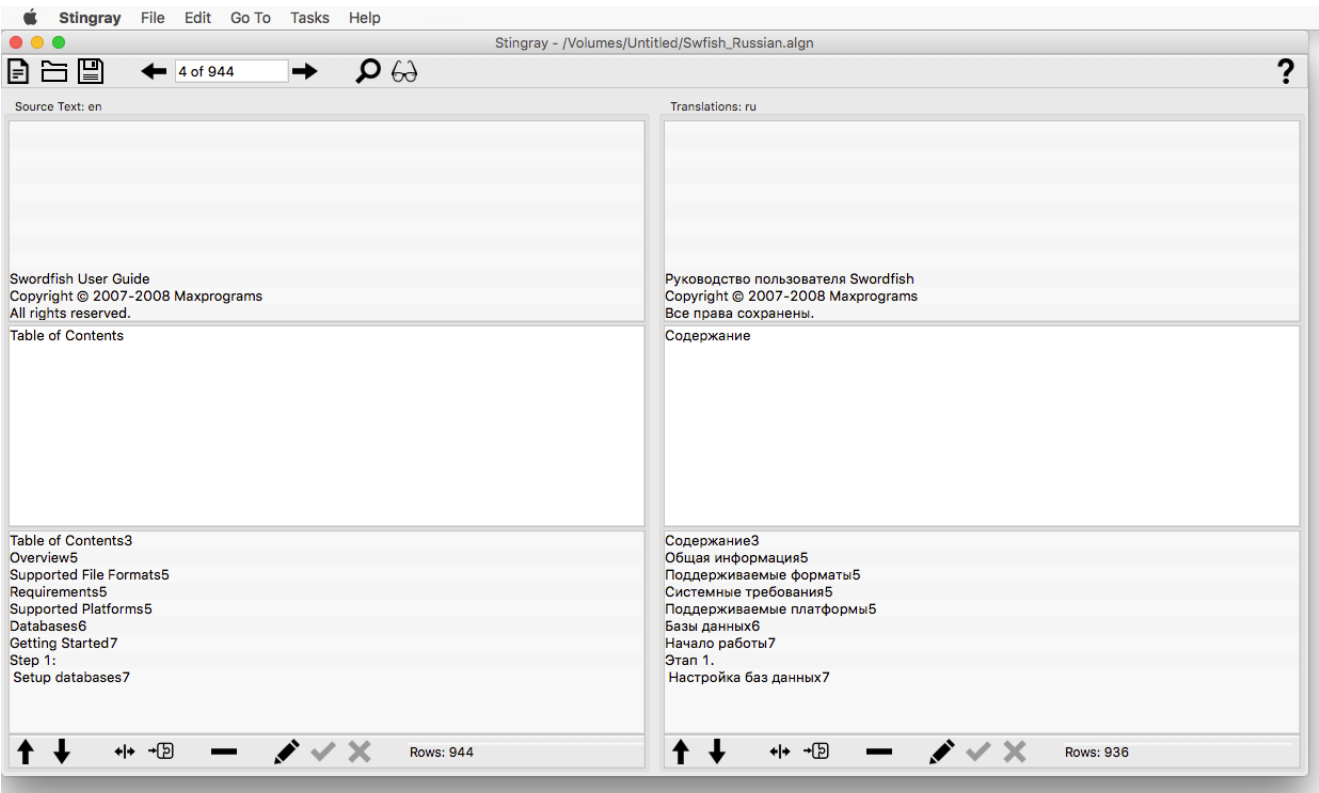

# <span id="page-10-3"></span><span id="page-10-2"></span>**Menus**

## **File Menu**

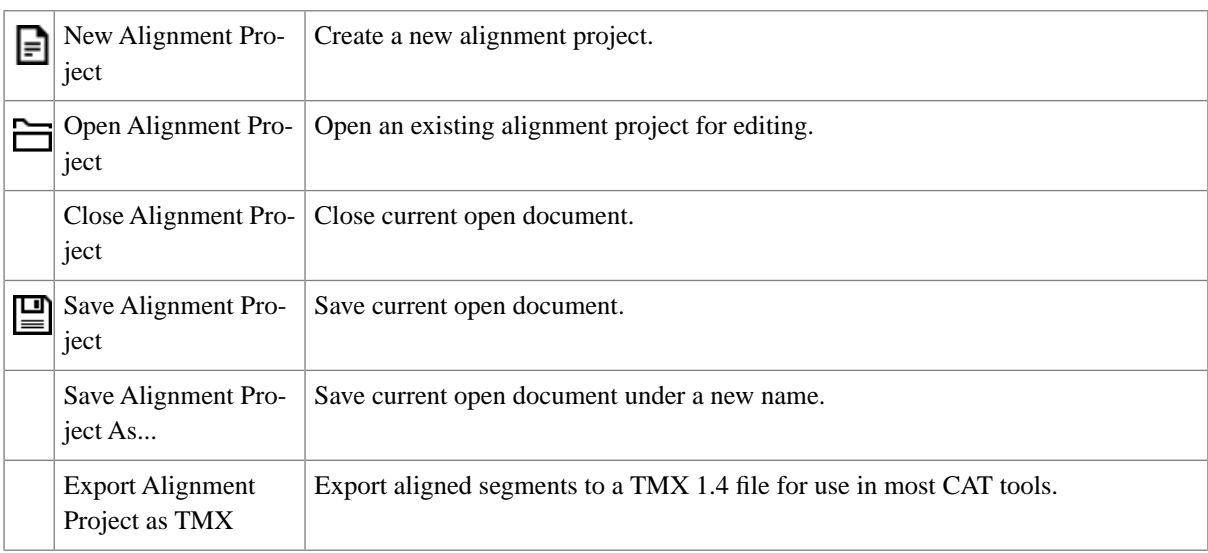

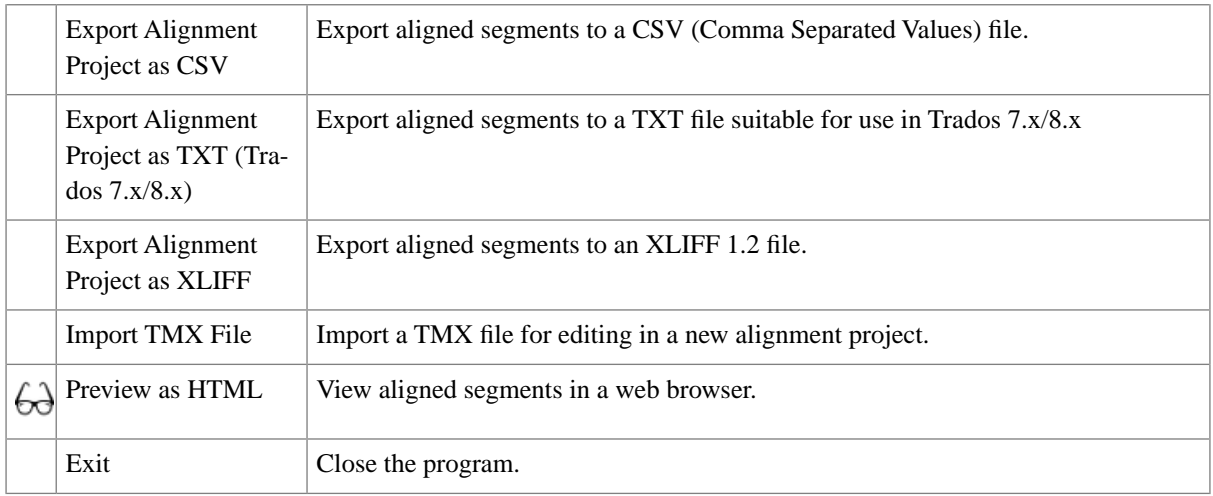

## <span id="page-11-0"></span>**Edit Menu**

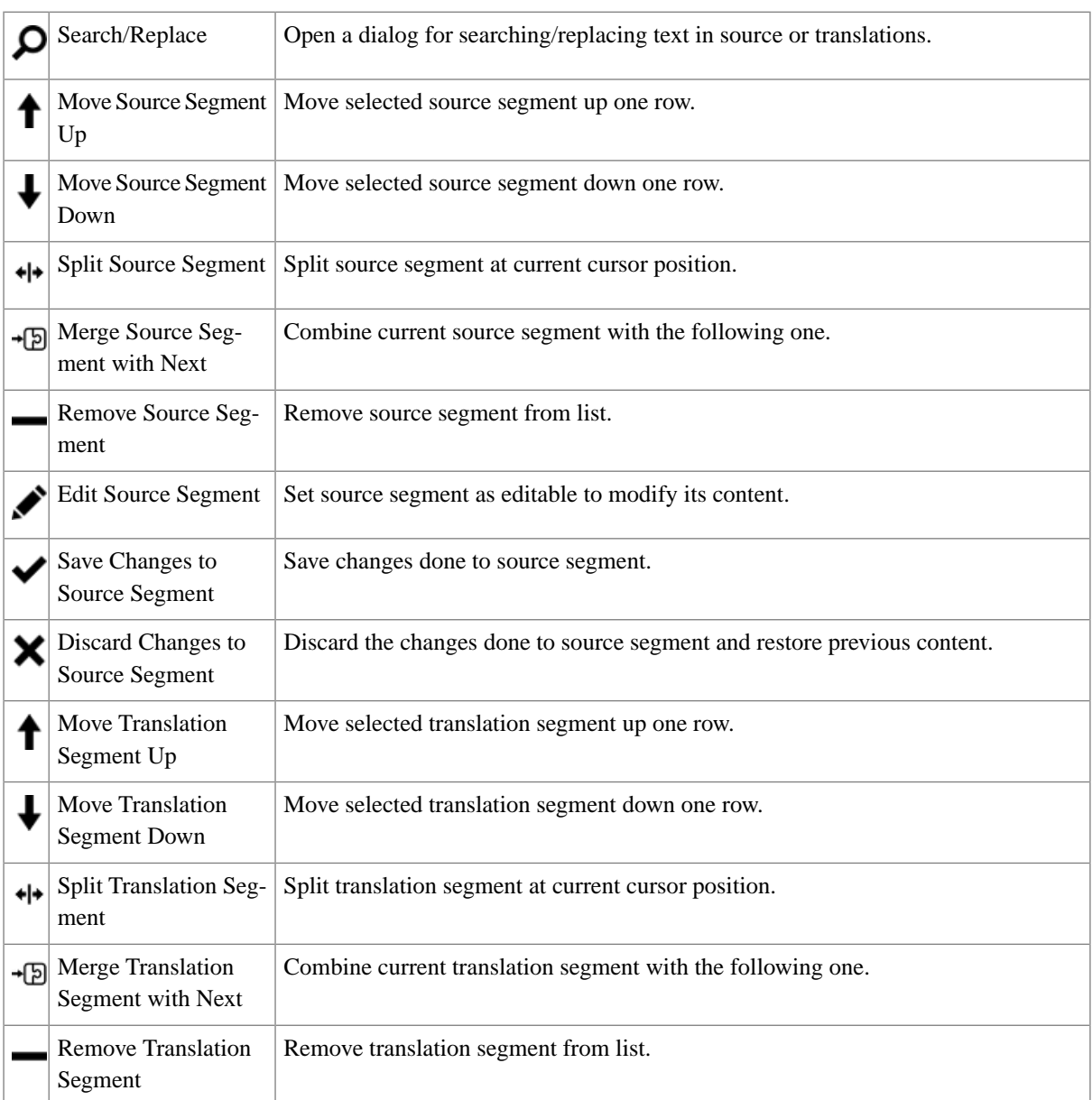

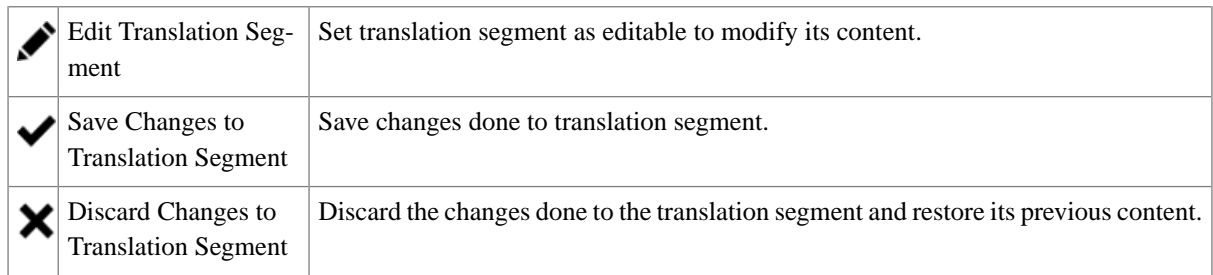

## <span id="page-12-0"></span>**Go To Menu**

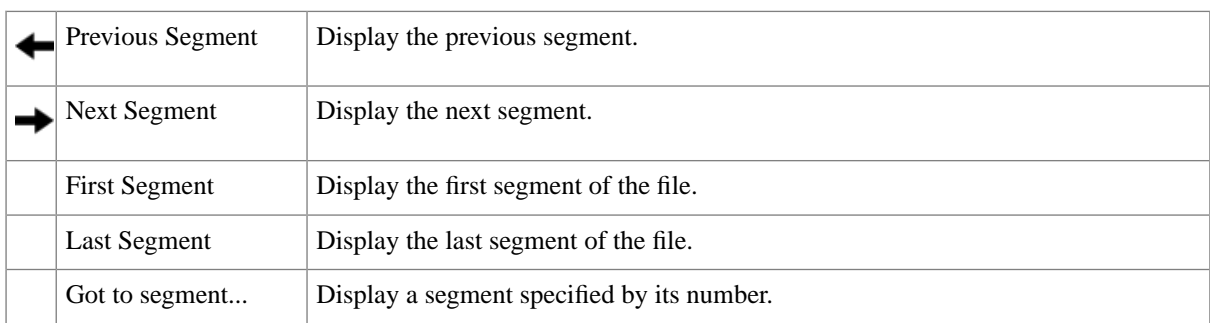

## <span id="page-12-1"></span>**Tasks Menu**

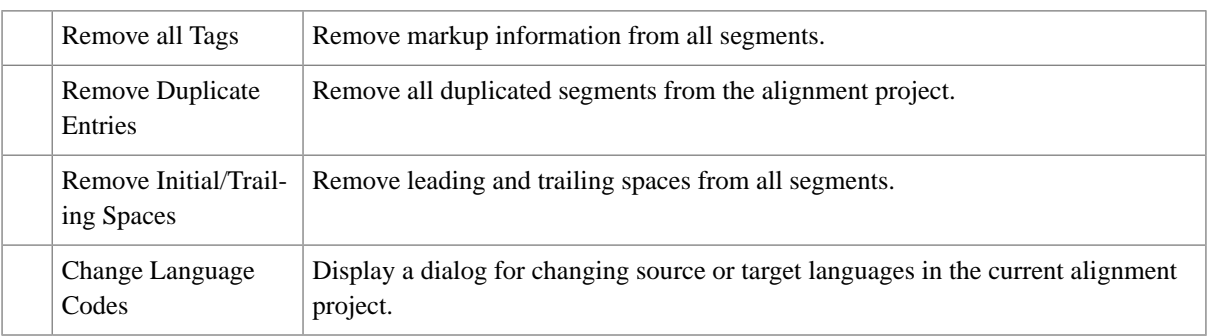

# <span id="page-12-2"></span>**Help Menu**

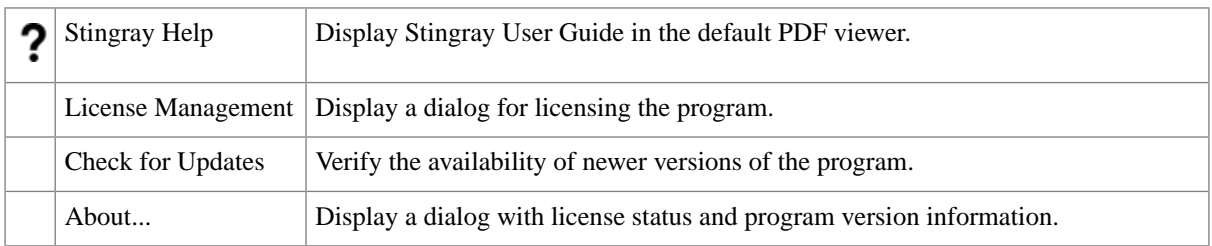

# <span id="page-13-0"></span>**License Management**

# <span id="page-13-1"></span>**License Keys**

A License Key is a short text code required to continue using the application after the 30 days evaluation period.

License Keys can be purchased at<http://www.maxprograms.com/store/buy.html>

#### **Note**

- Registering or disabling a License Key requires an Internet connection.
- Registration data is sent to the server using TCP/IP protocol on port 9080. Open this port on your firewall during registration or the operation will fail.
- Always disable your license key before reformatting your hard disk or changing operating system.

## <span id="page-13-2"></span>**Request an Evaluation License**

### **About this task**

You can evaluate the program for free during 30 days before purchasing a License Key. All features are enabled during the evaluation period.

### **Procedure**

1. When you start the program for the first time, the following dialog appears:

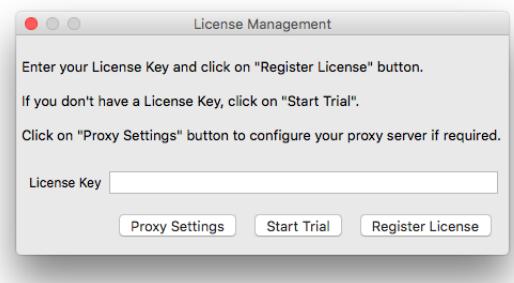

- 2. If your computer uses a proxy server to connect to the Internet, follow these steps to configure the proxy server settings:
	- a. Click the **Proxy Settings** button.

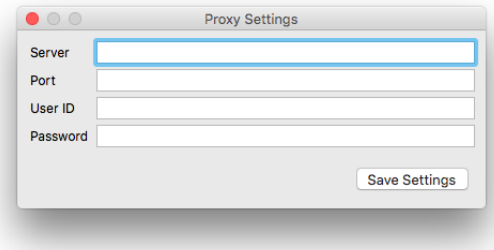

- b. Type the proxy server name or IP in the **Server** text box.
- c. Type the proxy port number in the **Port** text box.
- d. If your proxy server requires authentication, type the proxy user name in the **User ID** text box and the corresponding password in the **Password** text box.
- e. Click the **Save Settings** button.

Selected proxy settings are saved and the dialog closes.

3. Click the **Start Trial** button.

#### **Results**

<span id="page-14-0"></span>Your evaluation license request is sent to the Registration Server and your computer is enabled to work with the application for 30 days.

## **Register a License Key**

#### **Procedure**

1. When you start the program after the trial period has ended, after installing an upgrade or after disabling a License Key, the following dialog appears:

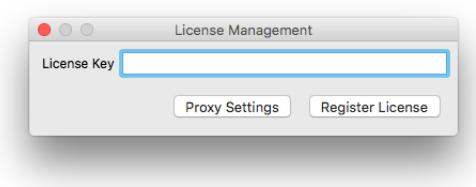

- 2. Type your license code in the **License Key** text box.
- 3. If your computer uses a proxy server to connect to the Internet, follow these steps to configure the proxy server settings:
	- a. Click the **Proxy Settings** button.

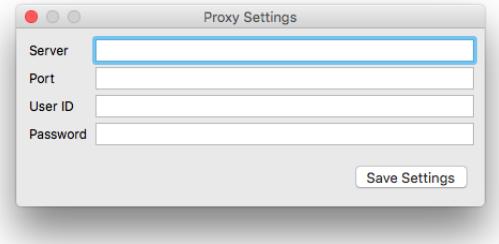

- b. Type the proxy server name or IP in the **Server** text box.
- c. Type the proxy port number in the **Port** text box.
- d. If your proxy server requires authentication, type the proxy user name in the **User ID** text box and the corresponding password in the **Password** text box.
- e. Click the **Save Settings** button.
- 4. Click the **Register License** button.

#### **Results**

<span id="page-15-0"></span>Your license key code is sent to the Registration Server and your computer is enabled to work with the registered application.

## **Disable a License Key**

#### **Procedure**

1. In the **Help** menu, select **License Management**.

The following dialog appears:

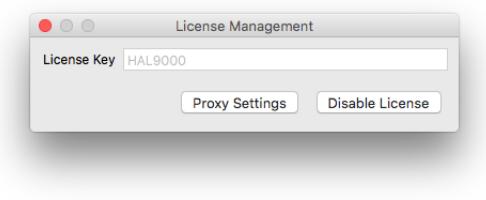

- 2. If your computer uses a proxy server to connect to the Internet, follow these steps to configure the proxy server settings:
	- a. Click the **Proxy Settings** button.

The following dialog appears:

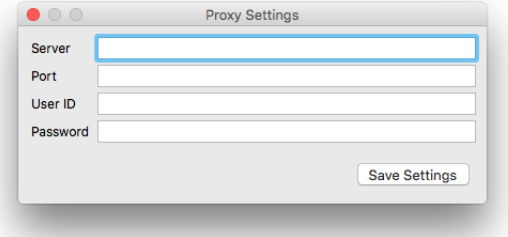

- b. Type the proxy server name or IP in the **Server** text box.
- c. Type the proxy port number in the **Port** text box.
- d. If your proxy server requires authentication, type the proxy user name in the **User ID** text box and the corresponding password in the **Password** text box.
- e. Click the **Save Settings** button.
- 3. Click the **Disable License** button.

### **Results**

Your license key code is sent to the Registration Server and the application becomes disabled.

# <span id="page-16-0"></span>**Transfer a License Key**

Steps for transferring a working license key to a different computer.

## **Procedure**

- 1. Start the application in the computer where it is enabled.
- 2. Disable the license key.
- 3. Start the application in the computer that you want to use next.
- 4. Enable the license key.

### **Results**

Your license key is transfered from one computer to another.

# <span id="page-17-0"></span>**Configuration Options**

# <span id="page-17-1"></span>**Program Settings**

Stingray default settings can be changed in the **Preferences** dialog.

- To open the **Preferences** dialog on Windows or Linux, select **Preferences** in **Settings** menu.
- <span id="page-17-2"></span>• To open the **Preferences** dialog on Mac OS X, select **Preferences** in Apple menu.

# **Basic Settings**

In **Preferences** dialog, select the **Basic** tab. The dialog will look like this:

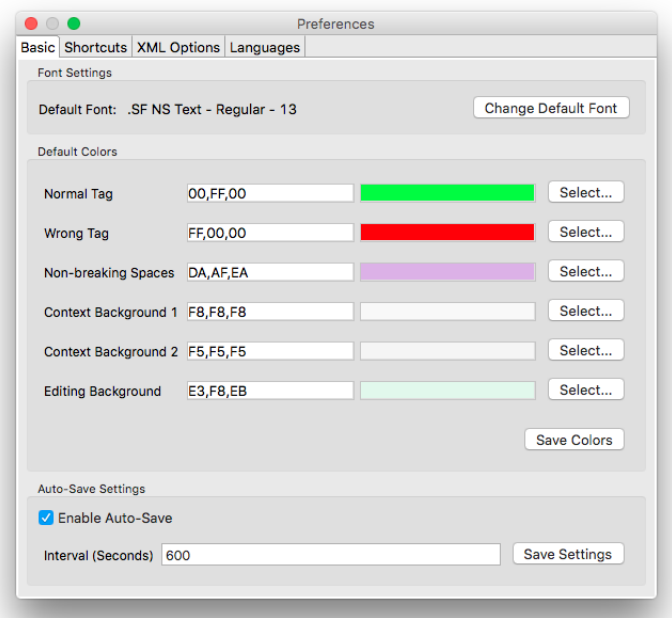

## <span id="page-17-3"></span>**Font Settings**

### **Procedure**

- 1. In the **Preferences** dialog, select the **Basic** tab.
- 2. Select the **Change Default Font** button.
- <span id="page-17-4"></span>3. In the font selection dialog, choose the default font, font style and font size to be used by the application.

### **Results**

Selected font will be used by the application to display text in relevant places.

## **Color Settings**

### **Procedure**

1. In the **Preferences** dialog, select the **Basic** tab.

- 2. Locate the element that you want to modify and enter the RGB values for the desired color in the text box or click the **Select...** button to choose a new color using the default color selector widget from the operating system.
- 3. Repeat previous step until all colors have been adjusted.
- <span id="page-18-0"></span>4. Click the **Save Colors** button to save your changes.

## **Auto-Save Settings**

#### **About this task**

The program has the ability to automatically make a backup of the file that is open at a selected interval. Follow these steps to configure the automatic backup settings.

### **Procedure**

- 1. In the **Preferences** dialog, select the **Basic** tab.
- 2. Check the **Enable Auto-Save** box if you want to make automatic backups. Clear it otherwise.
- <span id="page-18-1"></span>3. Enter the number of seconds to wait between backups in the **Interval (Seconds)** text box.
- 4. Click the **Save Settings** button.

## **Shortcuts Configuration**

### **Procedure**

1. In **Preferences** dialog, select the **Shortcuts** tab.

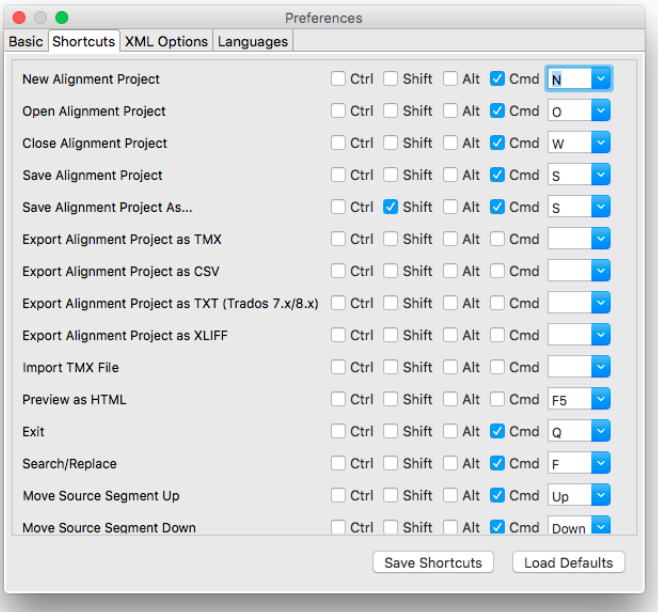

- 2. Use the scroll bar on the right side to locate the command that you want to modify.
- 3. Check the boxes for the modifier keys (Alt, Ctrl, Cmd or Shift) required in the new or modified shortcut.
- 4. Type a character or select a standard key in the drop-down-list on the right.
- 5. Reapeat the previous 3 steps until all keyboard shortcuts have been configured as desired.

6. Click the **Save Shortcuts** button to save your changes or click the **Load Defaults** button to restore factory settings and restart the configuration task.

### **Results**

<span id="page-19-0"></span>The requested changes are stored in the configuration file and become effective the next time the program is started.

# **XML Filter Configuration**

The program needs to know two things for working with XML files:

- How to locate the grammar rules and entities declared in an XML file, if any.
- What elements and attributes contain translatable text.

XML catalogs that follow the specification published at

<http://www.oasis-open.org/committees/entity/spec-2001-08-06.html>by OASIS are used to resolve the location of XML DTDs and Schemas.

Special XML files are used to configure the elements and attributes that contain translatable text. These files are used by the internal XML Converter to extract text for processing. The configuration files are created and maintained using the application's graphical user interface.

In the **Preferences** dialog, select the **XML Options** tab. The dialog will look like this:

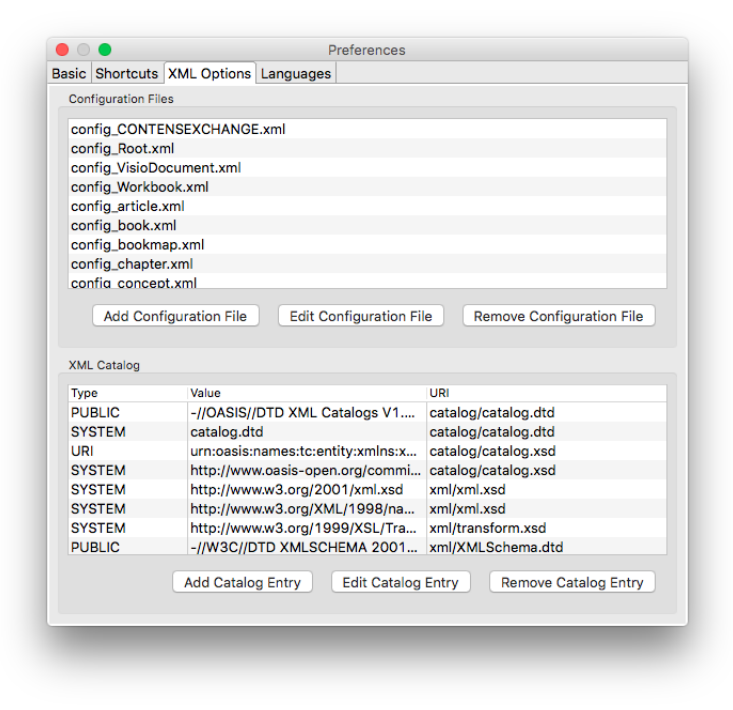

## <span id="page-19-1"></span>**XML Converter**

Support for the following XML vocabularies is included in the application:

- DITA 1.0, 1.1 and 1.2
- DocBook 3.x, 4.x and 5.x
- Microsoft Office 2007, 2008, 2011, 2013 and 2016
- Microsoft Visio 2010 and 2013
- Open Document Format (OpenOffice)
- SVG
- Word 2003 ML
- XHTML

<span id="page-20-0"></span>Additional configurations can be added by the user as required.

## **Add XML Configuration**

## **Procedure**

- 1. In the **Preferences** dialog, select the **XML Options** tab.
- 2. Click the **Add Configuration File** button.

The following dialog appears:

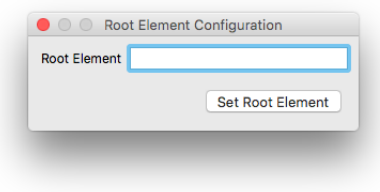

- 3. Type the name of the root element of your XML files in the **Root Element** text box. The name of the root element is used to name the configuration file.
- 4. Click the **Set Root Element** button.

The following dialog appears:

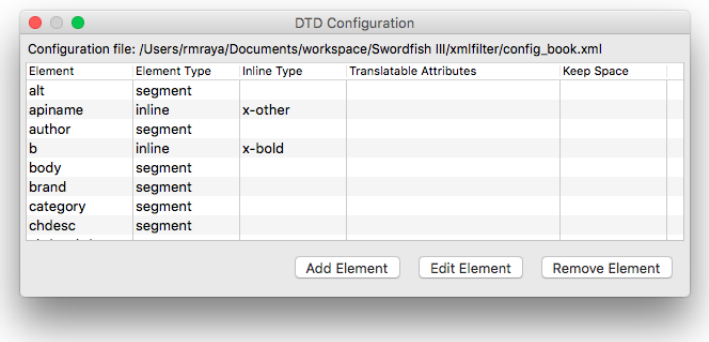

5. Click the **Add Element** button to add the configuration of an element.

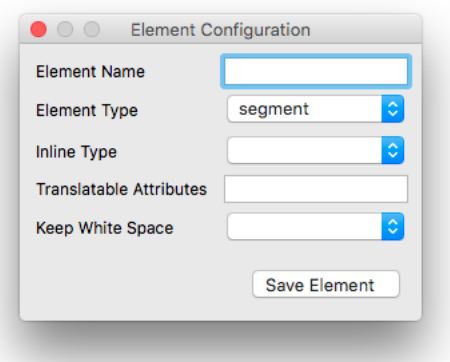

- 6. Type the name of the element being added in the **Element Name** text box.
- 7. Select the type of element in the **Element Type** drop-down list. Available types are:
	- **segment**: the selected element starts a new section of translatable text.
	- **inline**: the selected element represents a change in formatting options and does not start a new section of translatable text.
	- **ignore**: the selected element and its children should be ignored.
- 8. If the element type is "inline", select the kind of formatting represented by the element in the **Inline Type** drop-down list.
- 9. If the element has translatable attributes, enter their names separated by a ";" in the **Translatable Attributes** text box.
- 10. If white space needs to be preserved when extracting text, select "Yes" in the **Keep White Space** drop-down list.
- 11. Click the **Save Element** button to save the element configuration.
- <span id="page-21-0"></span>12. Repeat the previous steps until all required elements have been configured.

#### **Results**

A new configuration file for the XML Converter is created.

### **Edit XML Configuration**

### **Procedure**

- 1. In the **Preferences** dialog, select the **XML Options** tab.
- 2. Select the configuration file to edit from the list of available configurations.
- 3. Click the **Edit Configuration File** button.

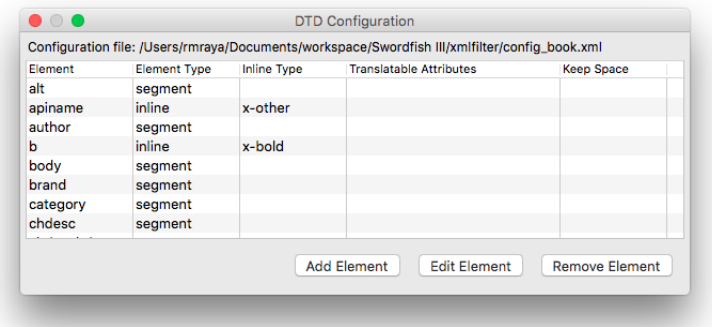

- 4. Use the buttons in the **DTD Configuration** dialog to update the configuration file.
	- Use the **Add Element** button to add a new element to the configuration file.
	- Use the **Edit Element** button to modify the properties of an existing element.
	- Use the **Remove Element** button to delete an element from the configuration file.
- <span id="page-22-0"></span>5. Repeat the previous step until all elements are properly configured.

#### **Delete XML Configuration**

### **Procedure**

- 1. In the **Preferences** dialog, select the **XML Options** tab.
- 2. Select the entry to remove from the configurations list.
- 3. Click the **Remove Configuration File** button.

A confirmation dialog appears.

4. Confirm the delete operation.

#### <span id="page-22-1"></span>**Results**

The selected entry is removed from the list of available configuration files.

## **XML Catalog**

<span id="page-22-2"></span>The application includes a default XML catalog with DTDs and XML Schemas for the most relevant localization formats and supported document types.

Additional DTDs and XML Schemas can be added by the user as needed.

## **Add Catalog Entry**

#### **Procedure**

- 1. In the **Preferences** dialog, select the **XML Options** tab.
- 2. Click the **Add Catalog Entry** button.

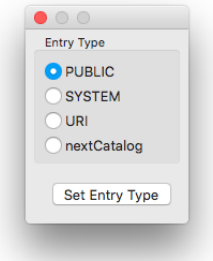

- 3. Select the appropriate entry type from the list.
- 4. Click the **Set Entry Type** button.
- 5. If the type of the new entry is "PUBLIC", the following dialog appears:

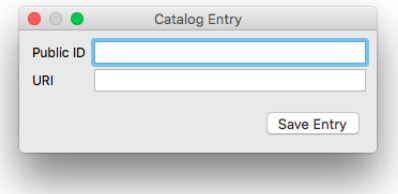

- a. Type the public id of the DTD in the **Public ID** text box.
- b. Type the location of the DTD, relative to the catalog, in the **URI** text box.
- c. Click the **Save Entry** button.
- 6. If type of the new entry is "SYSTEM", the following dialog appears:

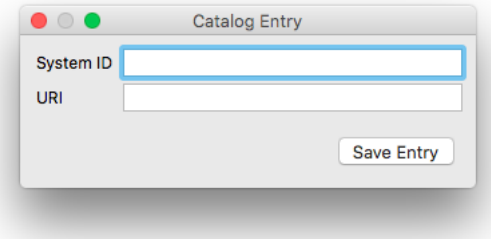

- a. Type the name of the DTD or XML Schema in the **System ID** text box.
- b. Type the location of the DTD or XML Schema, relative to the catalog, in the **URI** text box.
- c. Click the **Save Entry** button.
- 7. If type of the new entry is "URI", the following dialog appears:

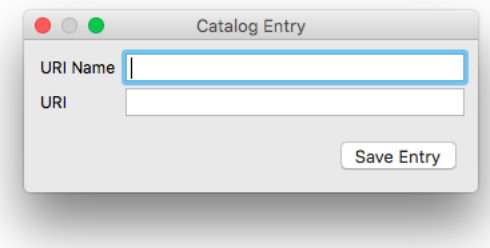

- a. Type the name of the URI in the **URI Name** text box.
- b. Type the location of the corresponding DTD or XML Schema, relative to the catalog, in the **URI** text box.
- c. Click the **Save Entry** button.
- <span id="page-24-0"></span>8. If the type of the new entry is "nextCatalog" a file selection dialog appears. Locate the catalog in the file system and save it.

## **Edit Catalog Entry**

#### **Procedure**

- 1. In the **Preferences** dialog, select the **XML Options** tab.
- 2. Select the entry to modify from the entry list.
- 3. Click the **Configure Catalog Entry** button.

A dialog of the appropriate type for editing the selected entry appears.

- <span id="page-24-1"></span>4. Edit the properties of the entry.
- 5. Click the **Save Entry** button to close the properties configuration dialog.

## **Delete Catalog Entry**

#### **Procedure**

- 1. In the **Preferences** dialog, select the **XML Options** tab.
- 2. Select the entry to remove from the entries table.
- 3. Click the **Remove Catalog Entry** button.

A confirmation dialog appears.

<span id="page-24-2"></span>4. Confirm the delete operation.

### **Results**

The selected entry is removed from the XML catalog.

## **Language Codes**

Standard language codes from [BCP47](http://tools.ietf.org/html/bcp47) are used in in all operations.

A list of the most common language codes is included in the program. The list of languages can be customized as needed.

In the **Preferences** dialog, select the **Languages** tab to configure the languages list. The dialog will look like this:

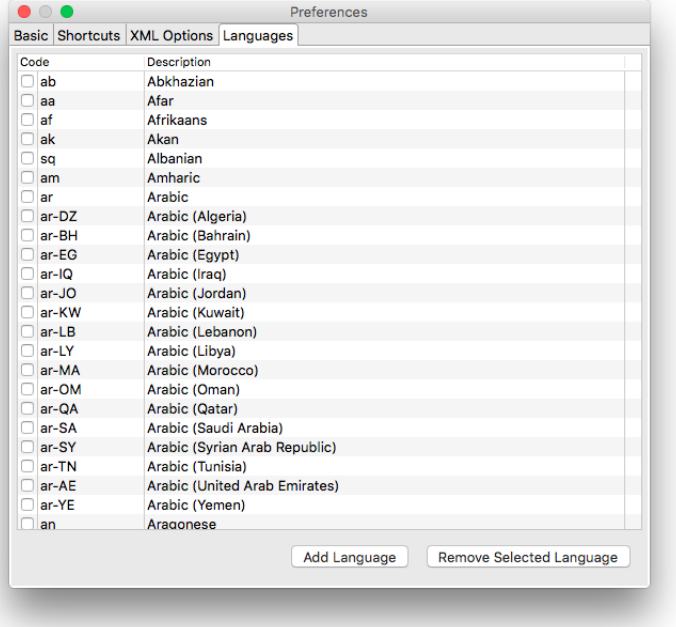

## <span id="page-25-0"></span>**Add Language**

Steps for adding languages to the application

#### **Procedure**

- 1. In the **Preferences** dialog, select the **Languages** tab.
- 2. Click the **Add Language** button.

The following dialog appears:

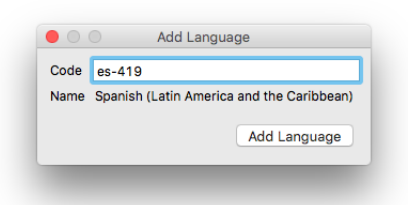

- 3. Type the code for the new entry in the **Code** text box. The code must be a valid language tag from BCP47. Language description is automatically displayed when a valid tag is entered.
- <span id="page-25-1"></span>4. Click the **Add Language** button.

### **Results**

A new entry is added to the list of working languages.

## **Delete Language**

Steps for removing a language from the list of working languages.

## **Procedure**

- 1. In the **Preferences** dialog, select the **Languages** tab.
- 2. Select the entry to delete in the list of language codes.
- 3. Click the **Remove Selected Language** button.

## **Results**

The selected entry is removed from the list of working languages.

# **Glossary**

#### **Computer Aided Translation (CAT)**

Computer technology application designed to assist human translators in the translation process.

#### **Character Set**

A character set (sometimes referred to as code page) is a collection of characters that are associated with a sequence of natural numbers in order to facilitate the storage of text in computers and the transmission of text through telecommunication networks.

#### **CSV**

CSV (Comma Separated Values) is a standard file format used to store tabular data.

#### **SRX**

Segmentation Rules eXchange (SRX) is an XML-based open standard, published by [LISA](http://www.lisa.org) (Localization Industry Standards Association), for describing how translation and other language-processing tools segment text for processing.

#### **TMX**

Translation Memory eXchange (TMX) is an open standard originally published by LISA (Localization Industry Standards Association). The purpose of TMX is to allow easier exchange of translation memory data between tools and/or translation vendors with little or no loss of critical data during the process.

#### **Translation Memory**

Translation Memory (TM) is a language technology that enables the translation of segments (paragraphs, sentences or phrases) of documents by searching for similar segments in a database and suggesting matches that are found in the databases as possible translations.